# EDITAL DE CONVOCAÇÃO COPAM Nº 01/2022 **PROCESSO ELETIVO COPAM MANDATO 2023/2025**

Passo a passo para formalizar o processo de **recurso** no Sistema Eletrônico de Informações – SEI

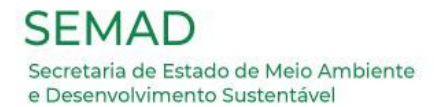

# **1º Passo: Preparação dos Arquivos do Recurso**

1. Leia atentamente a Seção VI, do Capítulo III, art. 44 a 49 do Edital.

2. Imprima o Anexo VIII do Edital (Formulário para Interposição de Recurso) e preencha os dados solicitados, registrando a justificativa do Recurso de forma fundamentada. Assine o formulário do Recurso igual ao documento de identificação.

3. Digitalize o arquivo no formato pdf. Salve o arquivo digitalizado em local seguro para posterior anexação na etapa do peticionamento intercorrente.

4. Caso queira enviar arquivos complementares que comprovem a fundamentação do Recurso, gentileza tê-los disponíveis, no formato pdf, salvos em local seguro para posterior anexação na etapa de peticionamento intercorrente, para ser enviado juntamente com o formulário para interposição de recurso, solicitado na etapa 3.

> **Arquivos devidamente organizados e nomeados, é hora de acessar o Sistema de Informações Eletrônicas – SEI!**

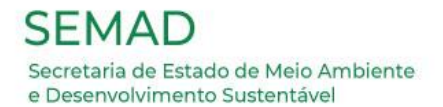

Acesse o Sistema Eletrônico de informações – SEI (Usuário externo), a partir do link:

https://www.sei.mg.gov.br/sei/controlador\_externo.php?acao=usuario\_externo\_logar&id\_o rgao\_acesso\_externo=0

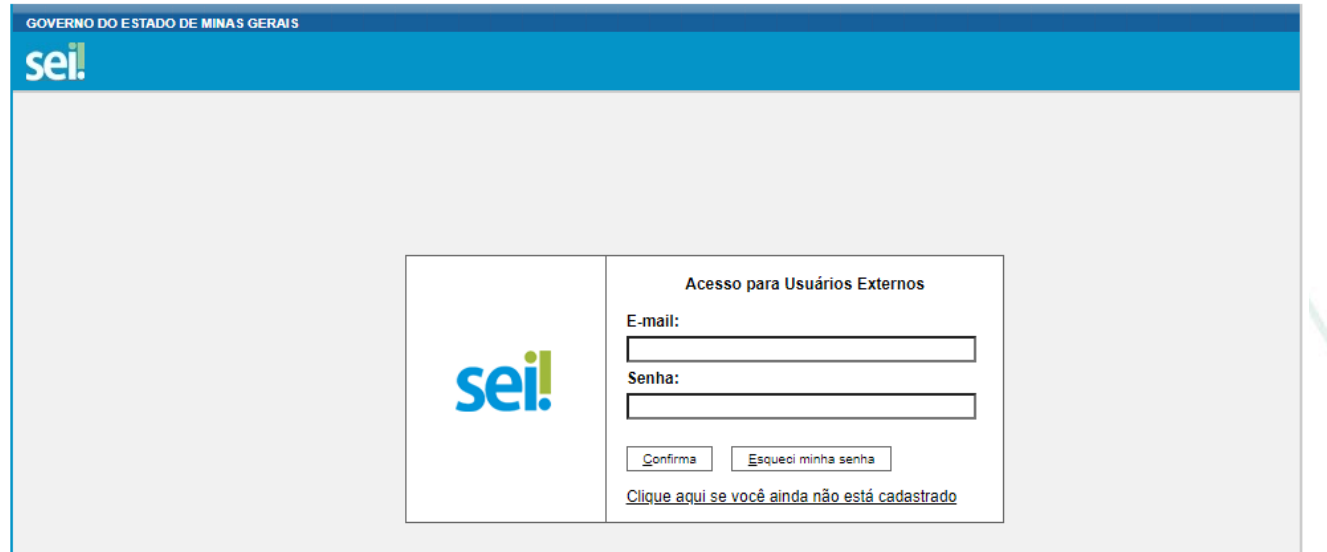

Será exibida a seguinte tela:

Digite o e-mail e a senha cadastrados e posteriormente clique em "Confirma".

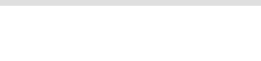

# Será exibida a seguinte tela:

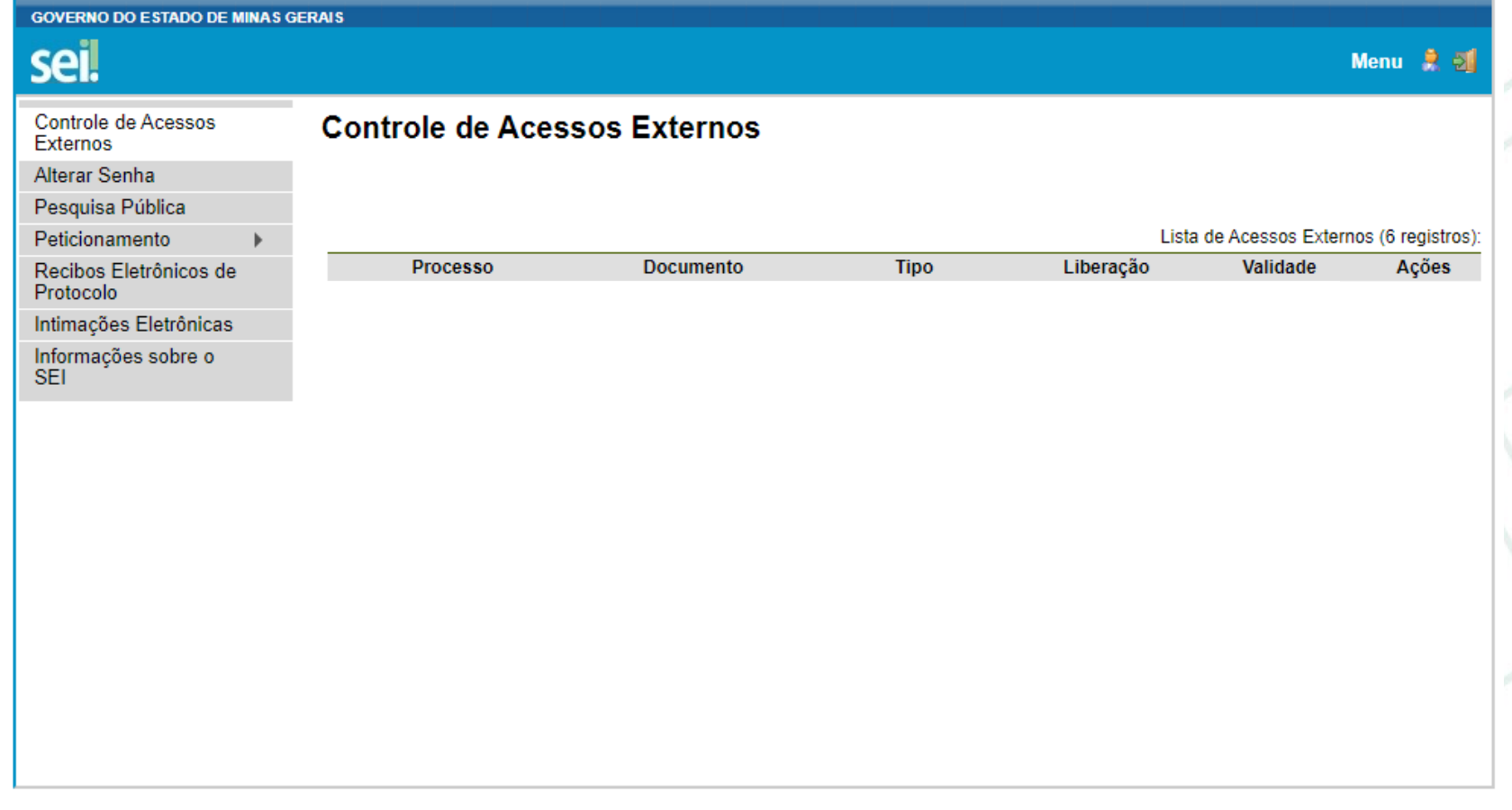

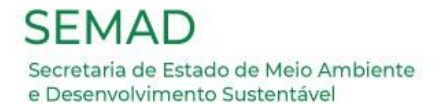

No Menu a esquerda, selecione a opção "Peticionamento", e depois "Intercorrente".

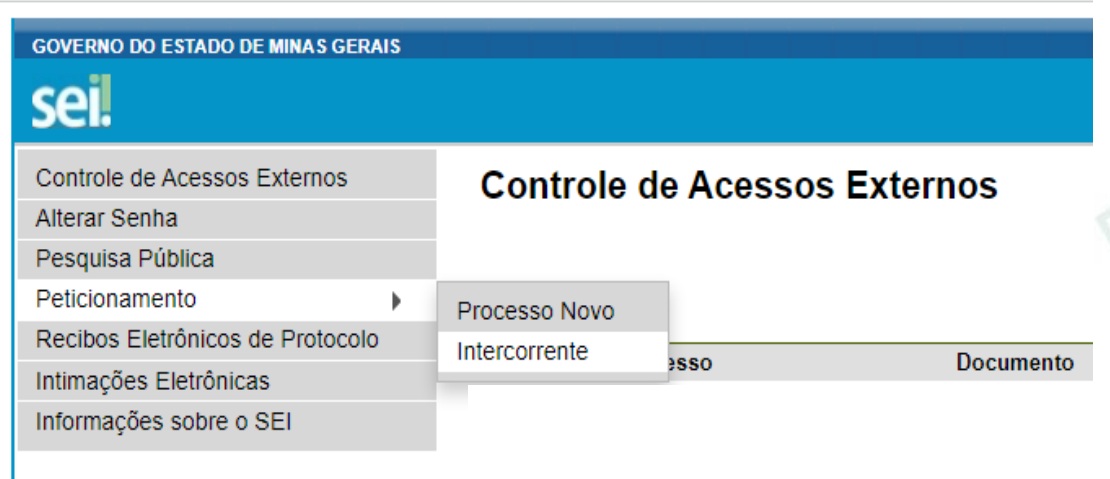

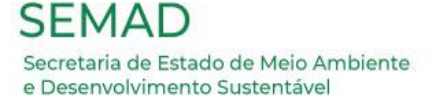

# Será exibida a seguinte tela:

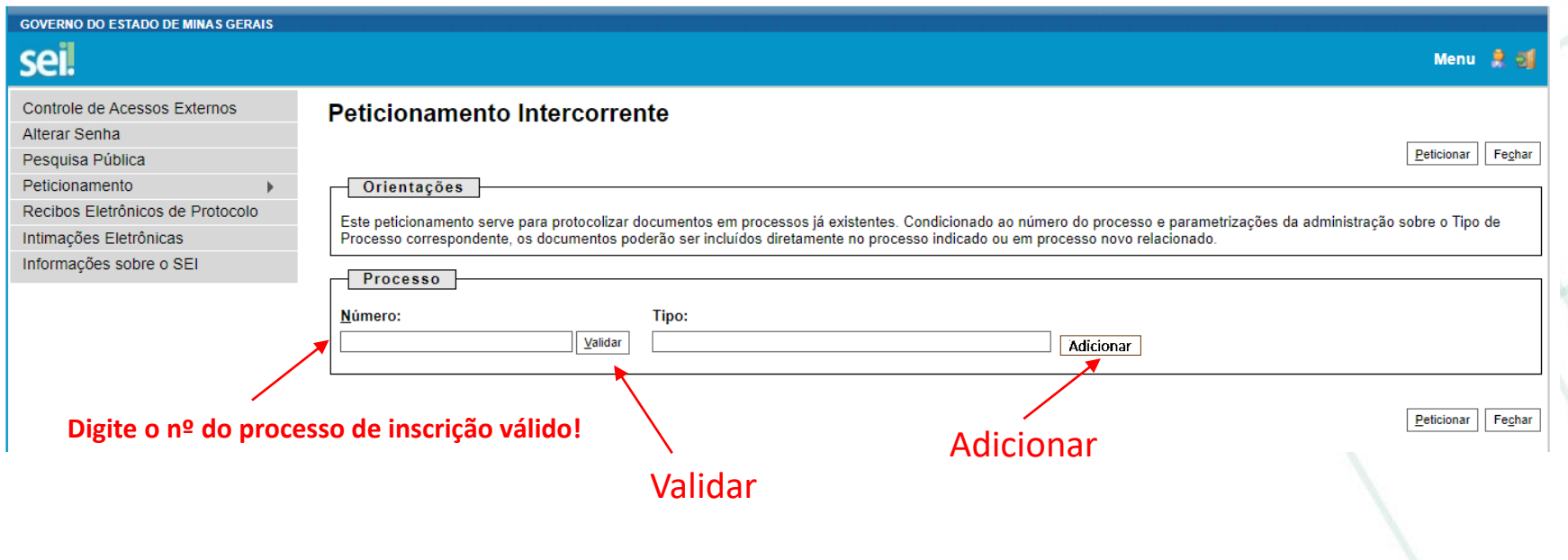

#### **5º Passo**

No campo 'Número', digite o número do processo de inscrição válido e sem seguida, clique em 'validar' para ativar a pesquisa de busca e, posteriormente, em 'Adicionar'.

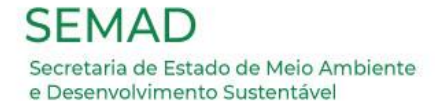

### Será exibida a seguinte tela:

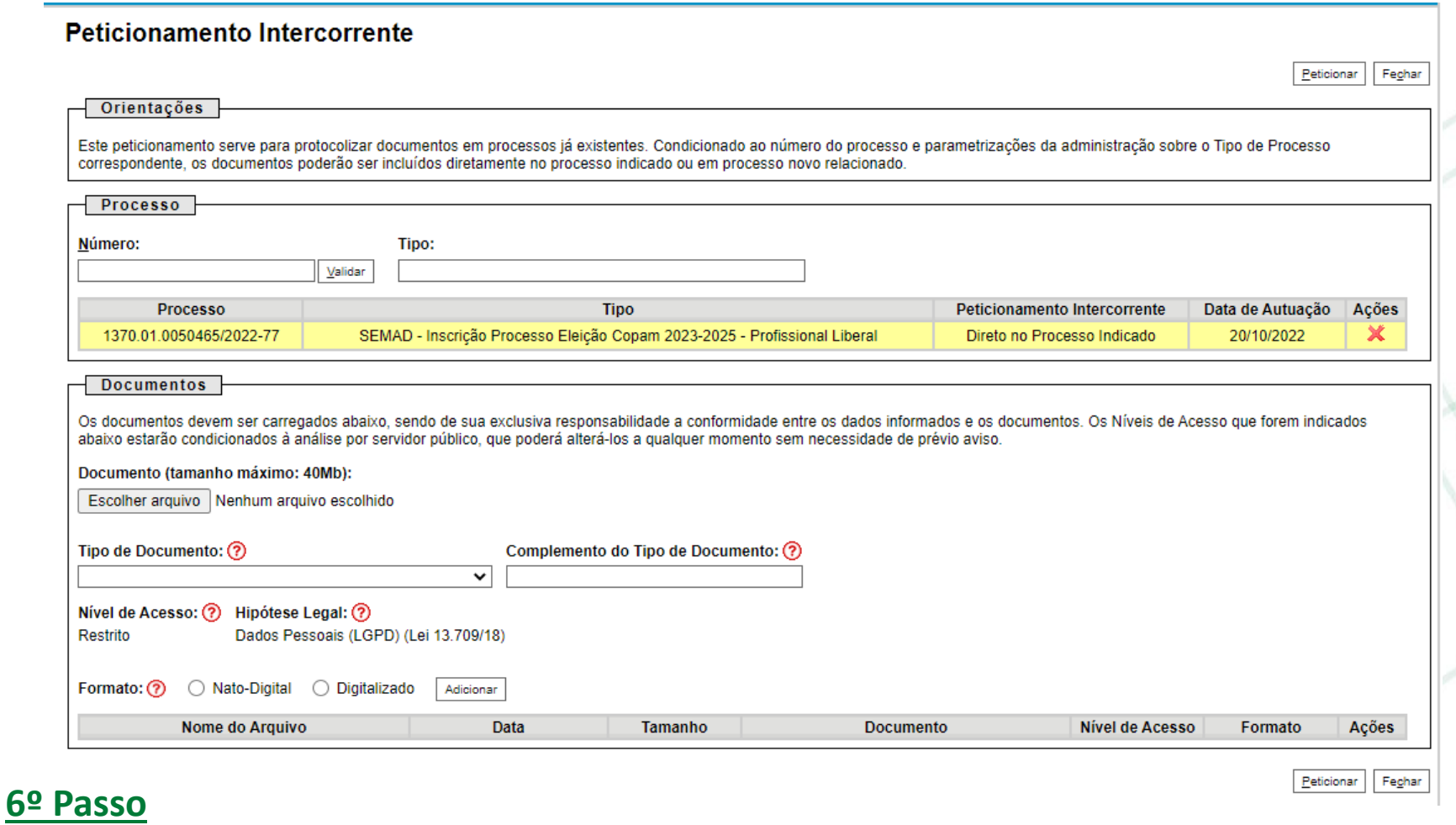

Confira os dados apresentados do processo: número, tipo, peticionamento intercorrente e data de autuação (linha destacada em amarelo).

Na Sessão intitulada **'Documentos',** é hora de anexar os arquivos preparados no **1º Passo**, de acordo com as orientações descritas a seguir.

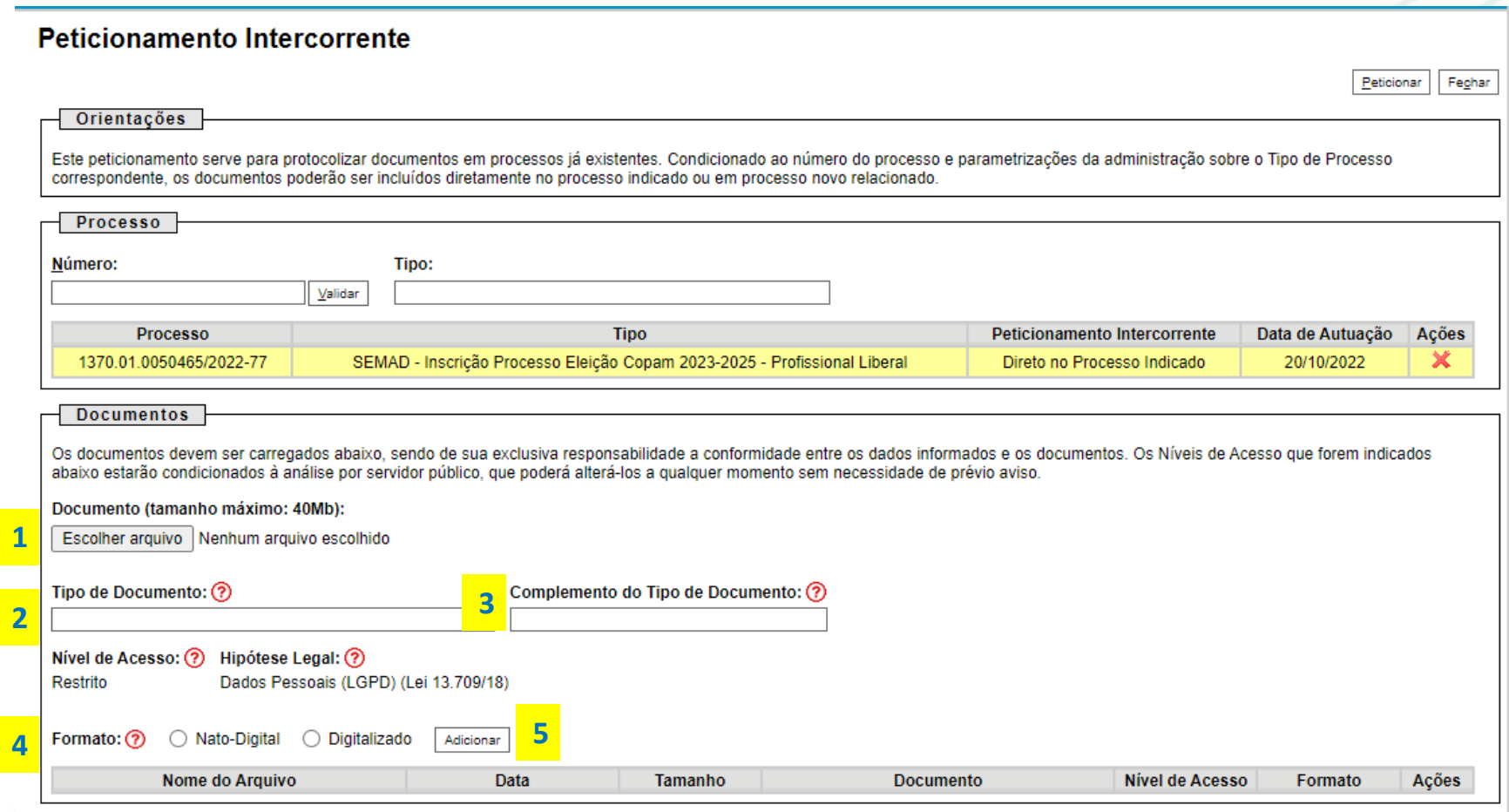

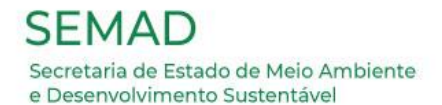

#### **8º Passo - Envio do Documento do Recurso**

1. Clique em "Escolher arquivo" para anexar o primeiro documento. É desejável que seja **1** o Anexo VIII (Formulário para Interposição de Recurso). Aguarde o carregamento.

<sup>2</sup> Selecione em "Tipo de Documento" na caixa Suspensa, a opção 'Recurso'.

3. No campo "Complemento do Tipo de Documento", digite: Formulário. **3**

4. Quanto ao "Formato", selecione a opção "Digitalizado". Em "Conferência com o **4** documento digitalizado", escolha a opção "Cópia simples" na caixa suspensa.

5. Clique em "Adicionar". **5**

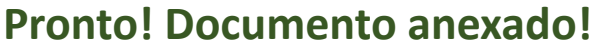

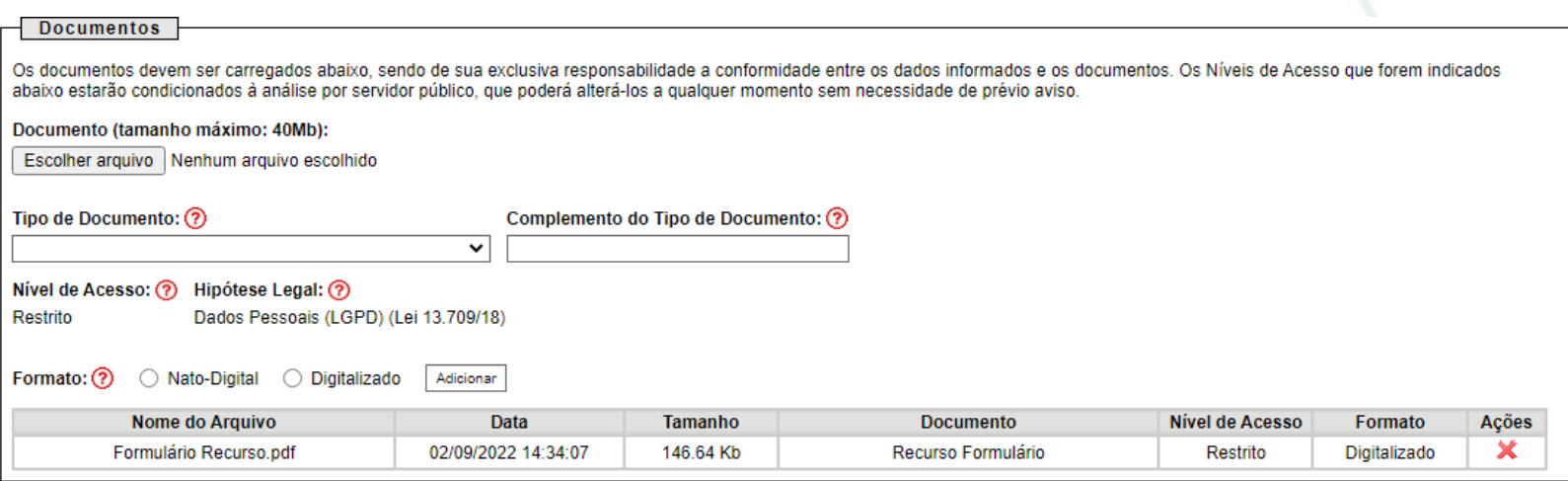

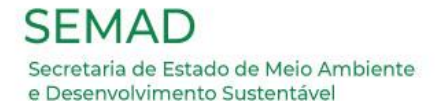

#### **9º Passo – Envio de documentos complementares**

alterando apenas 3. No campo "Complemento do Tipo de Documento", digite: Caso queira enviar qualquer arquivo complementar, gentileza repetir o **8º Passo**, 'Documento Complementar'.

Depois do arquivo adicionado, será exibida a seguinte tela:

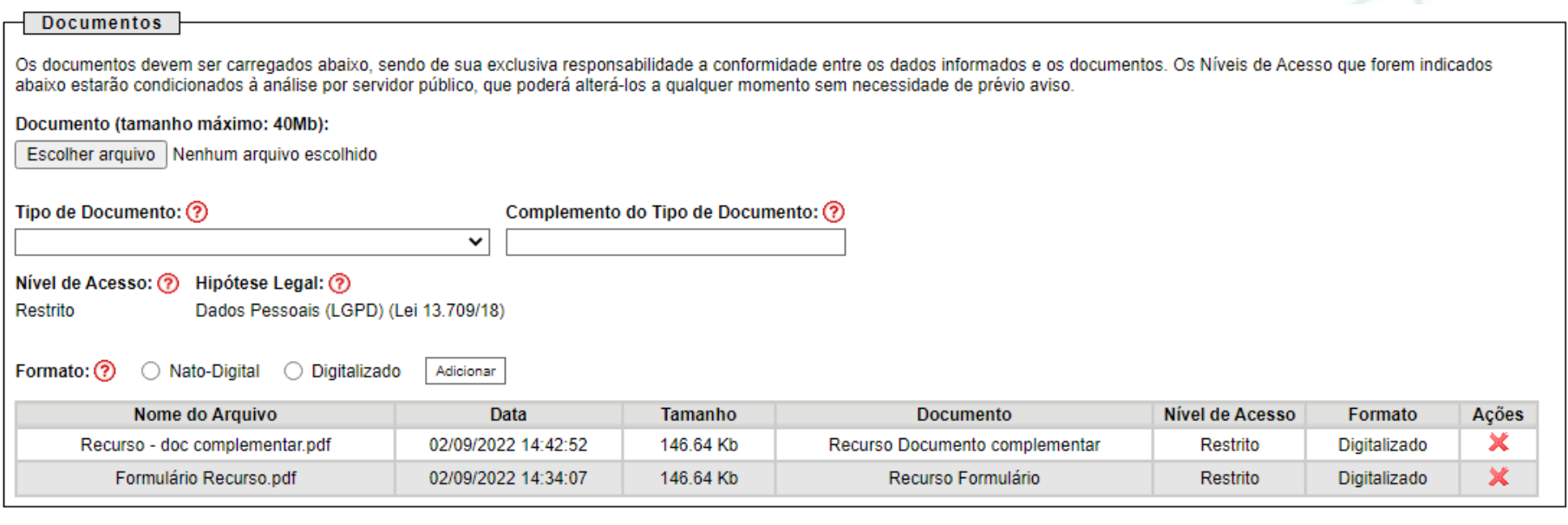

PeticionarPeticionar

Fechar

#### **10º Passo**

Gentileza **conferir** se todos os documentos escolhidos foram devidamente anexados. Após certificar que a conferência foi realizada com êxito, clique em "Peticionar", no canto inferior direito da tela.

#### Será exibida a seguinte tela:

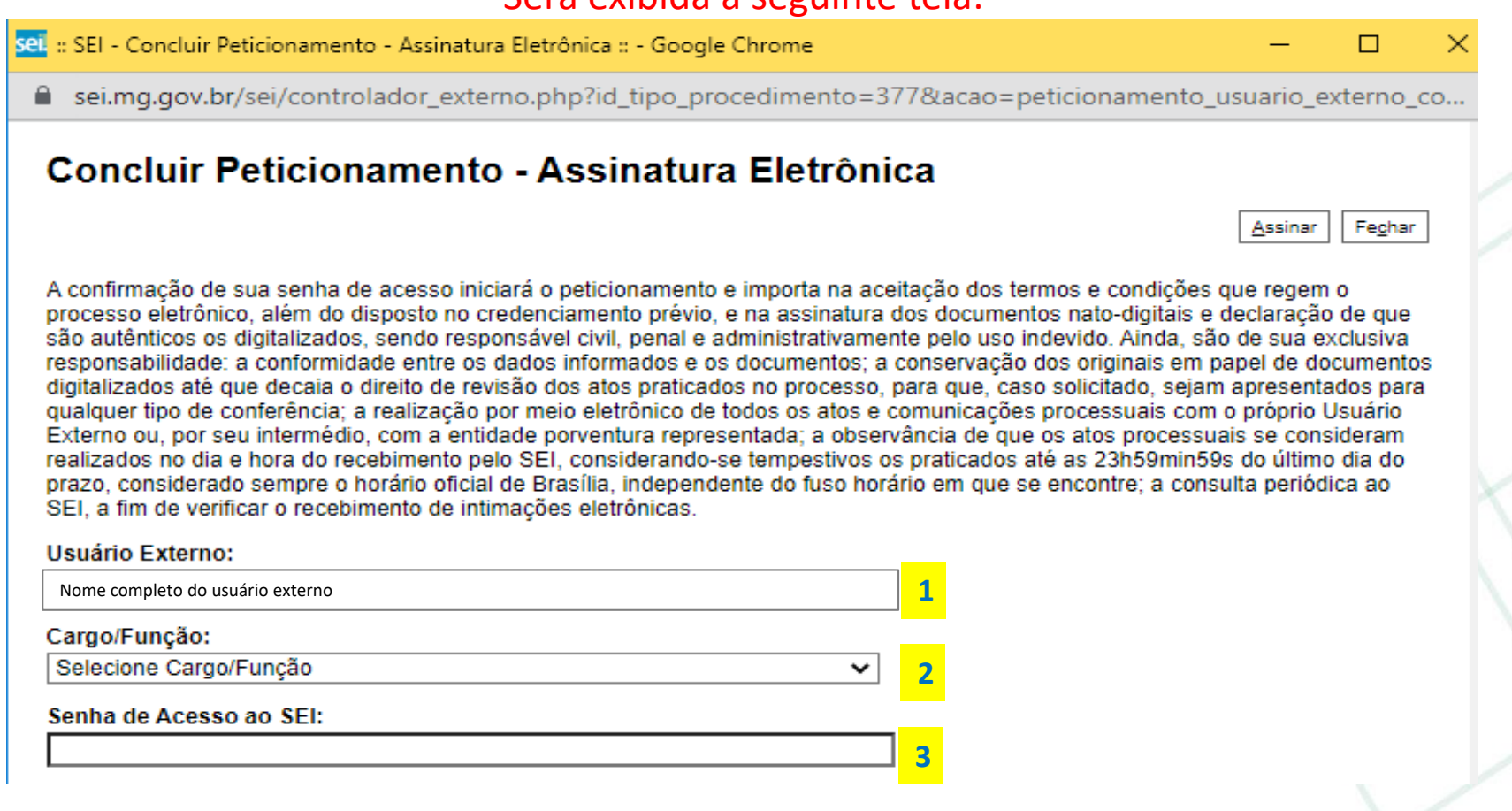

#### **11º Passo**

**SEMAD** 

Secretaria de Estado de Meio Ambiente e Desenvolvimento Sustentável

Leia atentamente o texto apresentado. Certifique se o seu nome aparece escrito corretamente no campo "Usuário Externo". **1** No campo "Cargo/Função" <mark>2</mark>, escolha a opção "Cidadão" na caixa suspensa. Em seguida, digite a "Senha de Acesso ao SEI" no quadro abaixo. **3**

#### Respeitado o preenchimento da etapa anterior, clique em "Assinar".

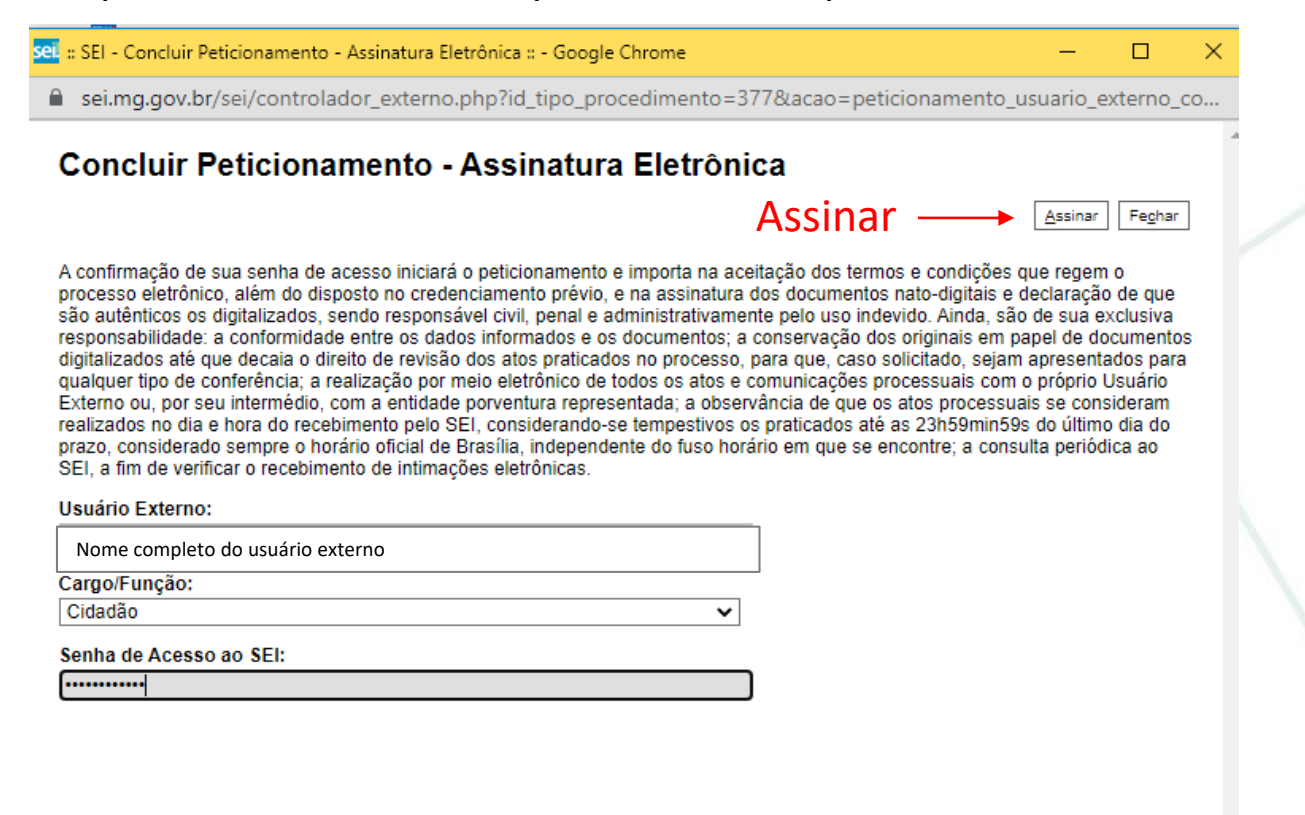

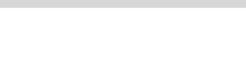

# **PRONTO! RECURSO FORMALIZADO!**

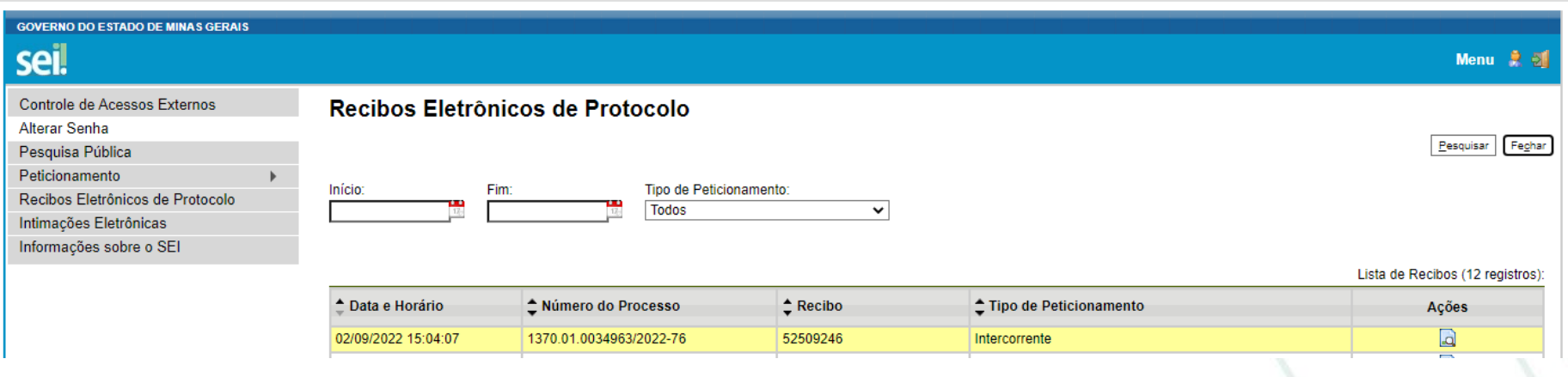

Um recibo eletrônico de Protocolo será enviado para o e-mail cadastrado. Na tela será possível conferir a data e horário de formalização do Processo. Para verificar o conteúdo anexado, basta clicar no processo desejado.

# **Agradecemos a sua participação.**

**A Comissão Eleitoral se encontra à disposição para quaisquer esclarecimentos!**

**E-mail: eleicaocopam@meioambiente.mg.gov.br**

**Telefones: (31) 3915-1560/1559/1547**

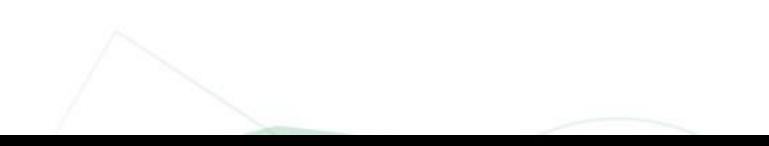